# AX6700S・AX6600S・AX6300S オプションライセンス設定ガイド

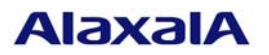

2011年7月(第4版)

# はじめに

 本資料では、本装置のオプション機能を使用するために必要なオプションライセンスを設定する方 法について説明します。オプションライセンスを設定する際にご参照ください。オプションライセン スとは、付加機能を使用するために必要となるライセンスです。

#### 商標一覧

本マニュアルに記載の会社名・製品名は、それぞれの会社の商標もしくは登録商標です。

#### ■発行

2006年 9月(初版) 2006年10月(第2版) 2009年 4月(第3版) 2011年 7月(第4版)

### ■著作権

All Rights Reserved, Copyright ©, 2006, 2011, ALAXALA Networks, Corp.

#### ■目次

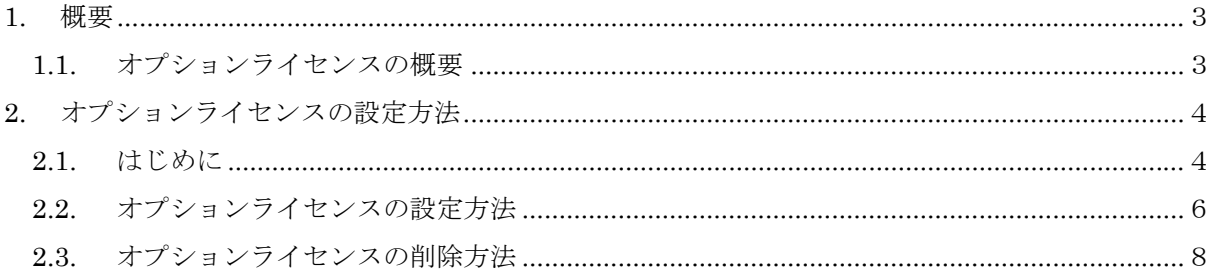

#### <span id="page-2-0"></span>1. 概要

### 1.1. オプションライセンスの概要

 オプションライセンスとは、装置に含まれる付加機能を使用するために必要となるライセンス です。付加機能毎にオプションライセンスを提供します。オプションライセンスが設定されてい ない場合、付加機能を使用することはできません。オプションライセンスはライセンスキーを記 述した「オプションライセンス使用許諾契約書兼ライセンスシート」または、「ソフトウェア使 用条件書」で提供します。

オプションライセンスは以下のルールに従います。

- 装置に対応したオプションライセンスが必要です。
- 1つのオプションライセンスは同一装置内においてのみ設定することができます。
- ある機能のオプションライセンスを設定済みの状態で、別機能のオプションライセンスを追 加設定することができます。
- オプションライセンスの設定情報は装置に保存されます。装置の交換やソフトウェアの新規 インストール時には、オプションライセンスの再設定が必要となります。ソフトウェアのバ ージョンアップ時は、オプションライセンスの再設定は不要です。
- オプションライセンスを設定した場合、設定の反映には装置の再起動が必要です。

# <span id="page-3-0"></span>2. オプションライセンスの設定方法

# 2.1. はじめに

 オプションライセンスは、「オプションライセンス使用許諾契約書兼ライセンスシート」また は、「ソフトウェア使用条件書」に記載されているライセンスキーを用いてライセンス設定コマ ンドで設定します。

 以下に「オプションライセンス使用許諾契約書兼ライセンスシート」および、「ソフトウェア 使用条件書」例を示します。

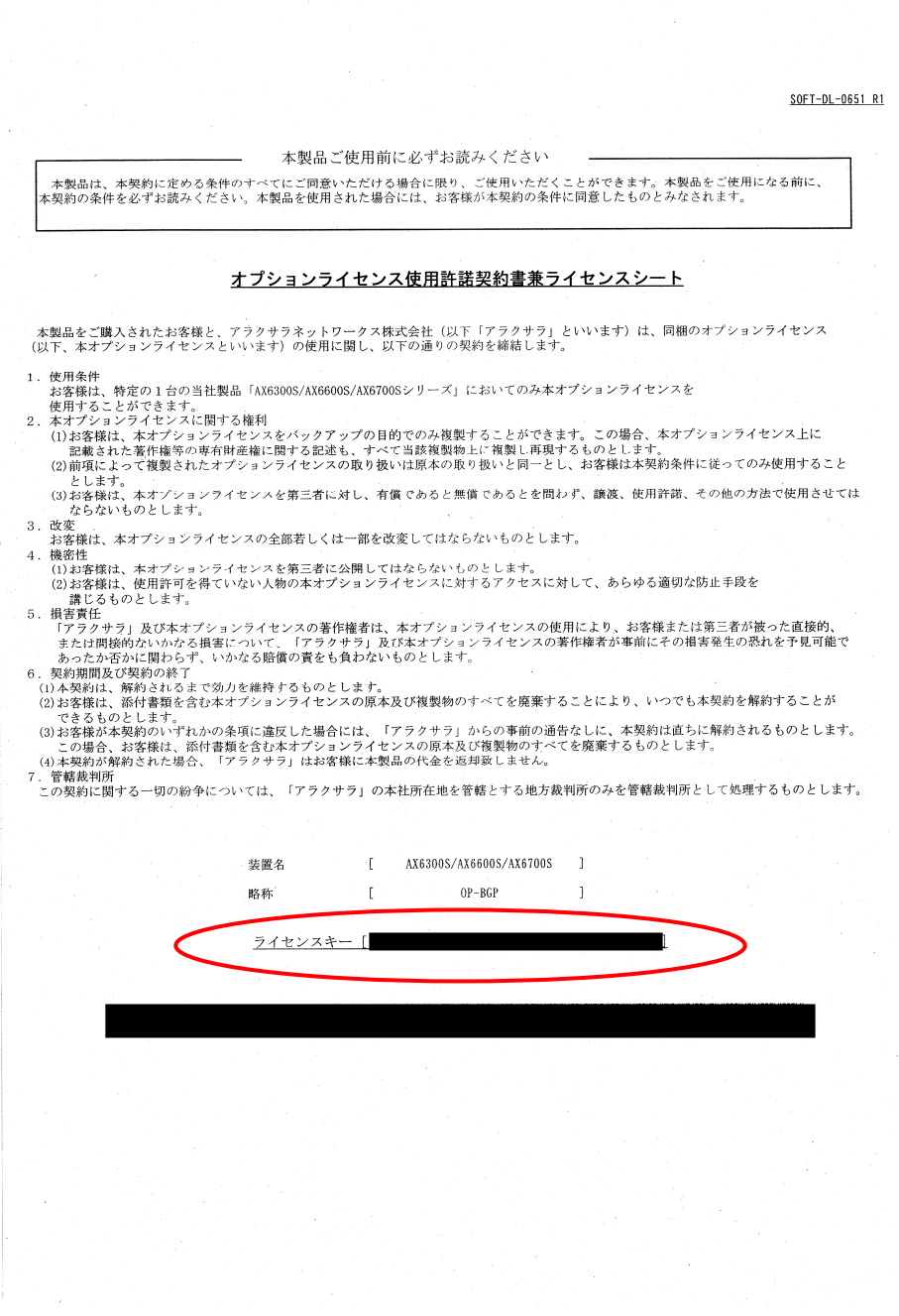

オプションライセンス使用許諾契約書兼ライセンスシート

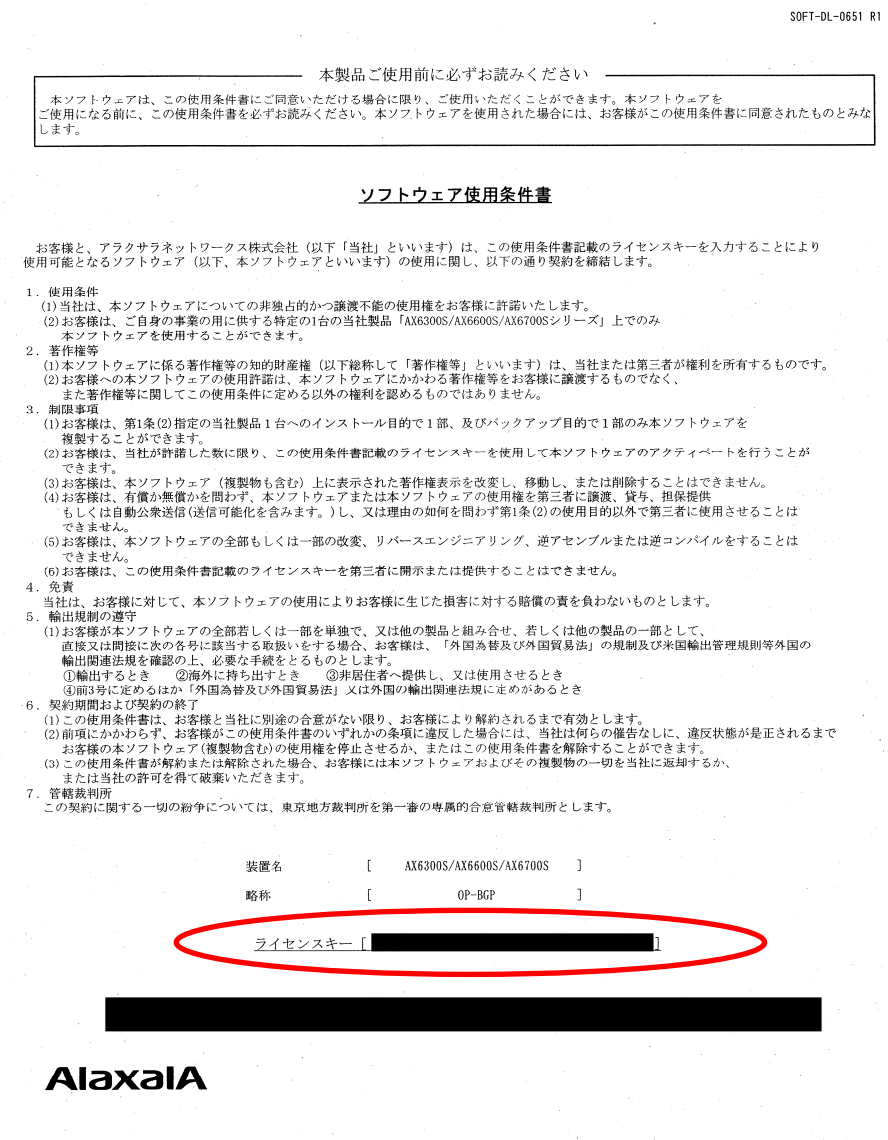

ソフトウェア使用条件書

## <span id="page-5-0"></span>2.2. オプションライセンスの設定方法

以下の手順でオプションライセンスを設定してください。

- 1. ユーザが設定したユーザID (例えばoperator)で本装置へログインしてください。
- 2. "enable"コマンドを入力してください。
- 3. "show license detail"コマンドを入力してください。
- 4. 現在のオプションライセンスの設定状況が表示されるので確認してください。(図中①)
- 5. "set license key-code <ライセンスキー>"と入力して、オプションライセンスを設定し てください。(ライセンスキーにあるアルファベットは小文字のみです。) (図中2) 入力例:
	- set license key-code 0250-03e4-1000-1000-0a36-b5e3-fed8-a71c

 set license key-code 025003e4100010000a36b5e3fed8a71c (ハイフン省略可) 間違ったライセンスキーを指定した場合、「Invalid license key」と表示されますので正 しいライセンスキーを指定してください。

6. "show license detail"コマンドを入力してください。

BCU/CSU/MSU冗長化構成の場合は以下の様に表示されます。

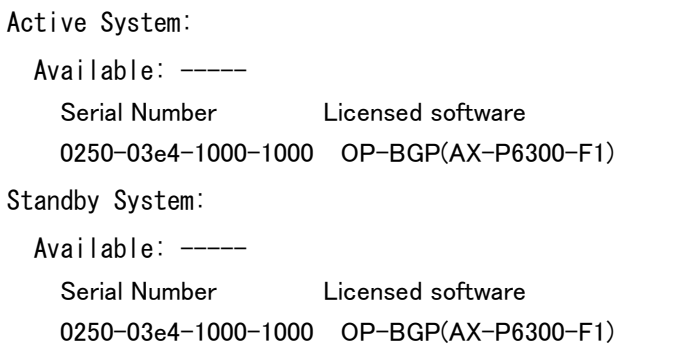

一重化構成の場合は以下の様に表示されます。

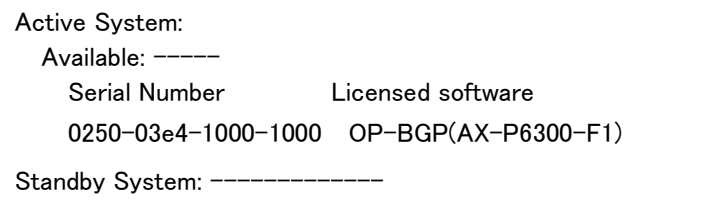

- 7. 設定したオプションライセンスが表示されることを確認してください。(設定したライ センスキーの先頭16桁が表示されます) (図中3)
- 8. "reload -f no-dump-image"コマンドを実行し、装置を再起動してください。(設定し たライセンスキーは装置を再起動した後に有効になります。)(図中④)
- 9. 再起動後、再度装置にログインしてください。
- 10. "show license detail"コマンドを実行し、設定したオプションライセンスが有効になって いることを確認してください。(図中⑤)

以上で、オプションライセンスの設定は終了です。

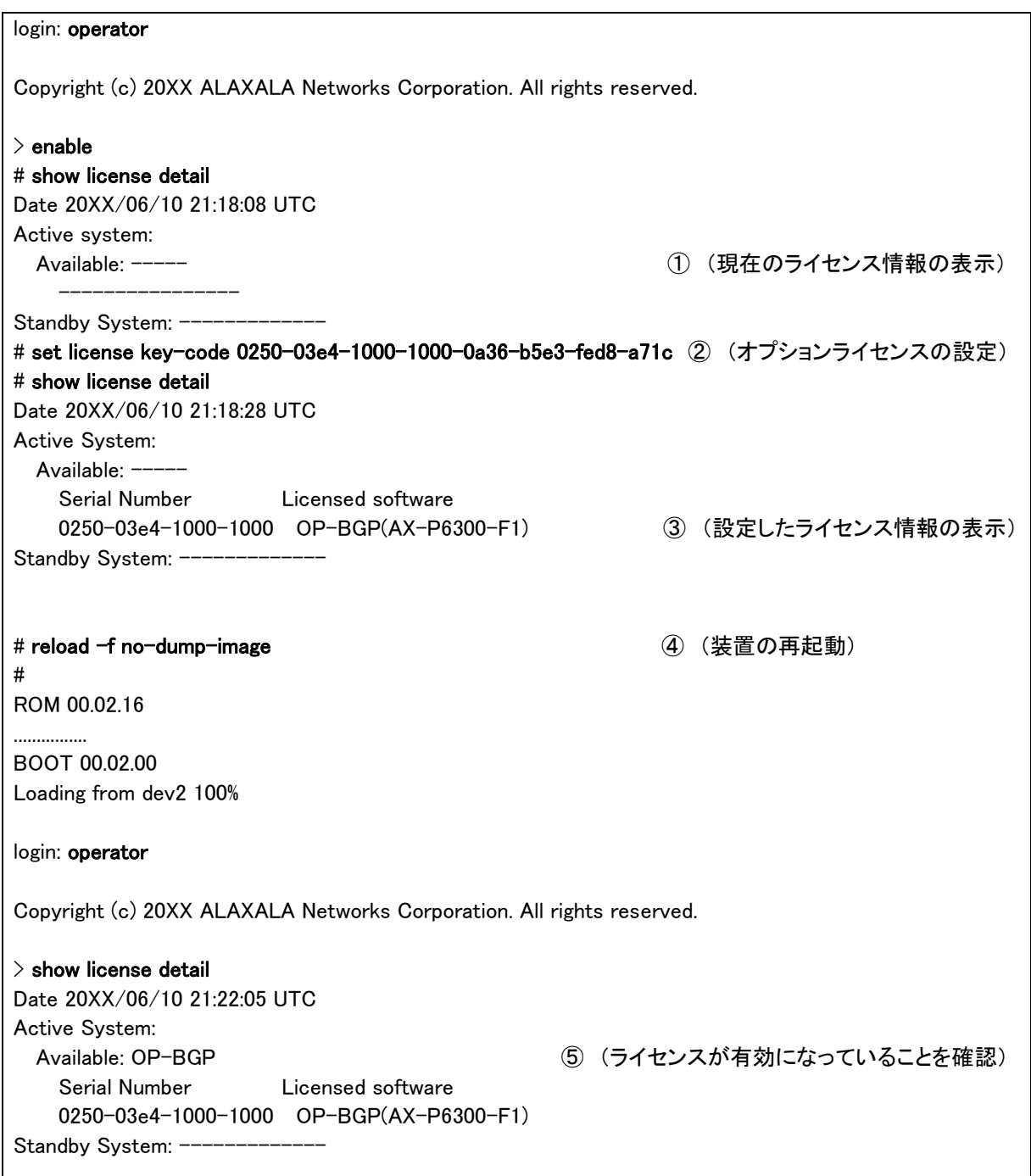

#### <span id="page-7-0"></span>2.3. オプションライセンスの削除方法

以下の手順でオプションライセンスを削除してください。

- 1. ユーザが設定したユーザID (例えばoperator)で本装置へログインしてください。
- 2. "enable"コマンドを入力してください。
- 3. "show license detail"コマンドを入力してください。
- 4. 現在のオプションライセンスの設定状況が表示されるので確認してください。(図中①)
- 5. "erase license <シリアルNo>"と入力して、オプションライセンスを削除してください。 (シリアルNoは"show license"コマンドで表示される16桁の英数字となります。) (図中②)

入力例:

erase license 0250-03e4-1000-1000

erase license 025003e410001000 (ハイフン省略可)

間違ったシリアルNoを指定した場合、「Invalid serial number」と表示されますので、 正しいシリアルNoを指定してください。

- 6. 確認メッセージが表示されるので、 "y"を入力してください。(図中③)
- 7. "show license detail"コマンドを入力してください。
- 8. ライセンス情報が削除されていることを確認してください。(図中④)
- 9. "reload -f no-dump-image"コマンドを実行し、装置を再起動してください。(削除したラ イセンスキーは装置を再起動した後に無効になります。)(図中⑤)
- 10. 再起動後、再度装置にログインしてください。
- 11. "show license detail"コマンドを実行し、オプションライセンスが無効になっていること を確認してください。(図中⑥) 以上で、オプションライセンスの削除は終了です。

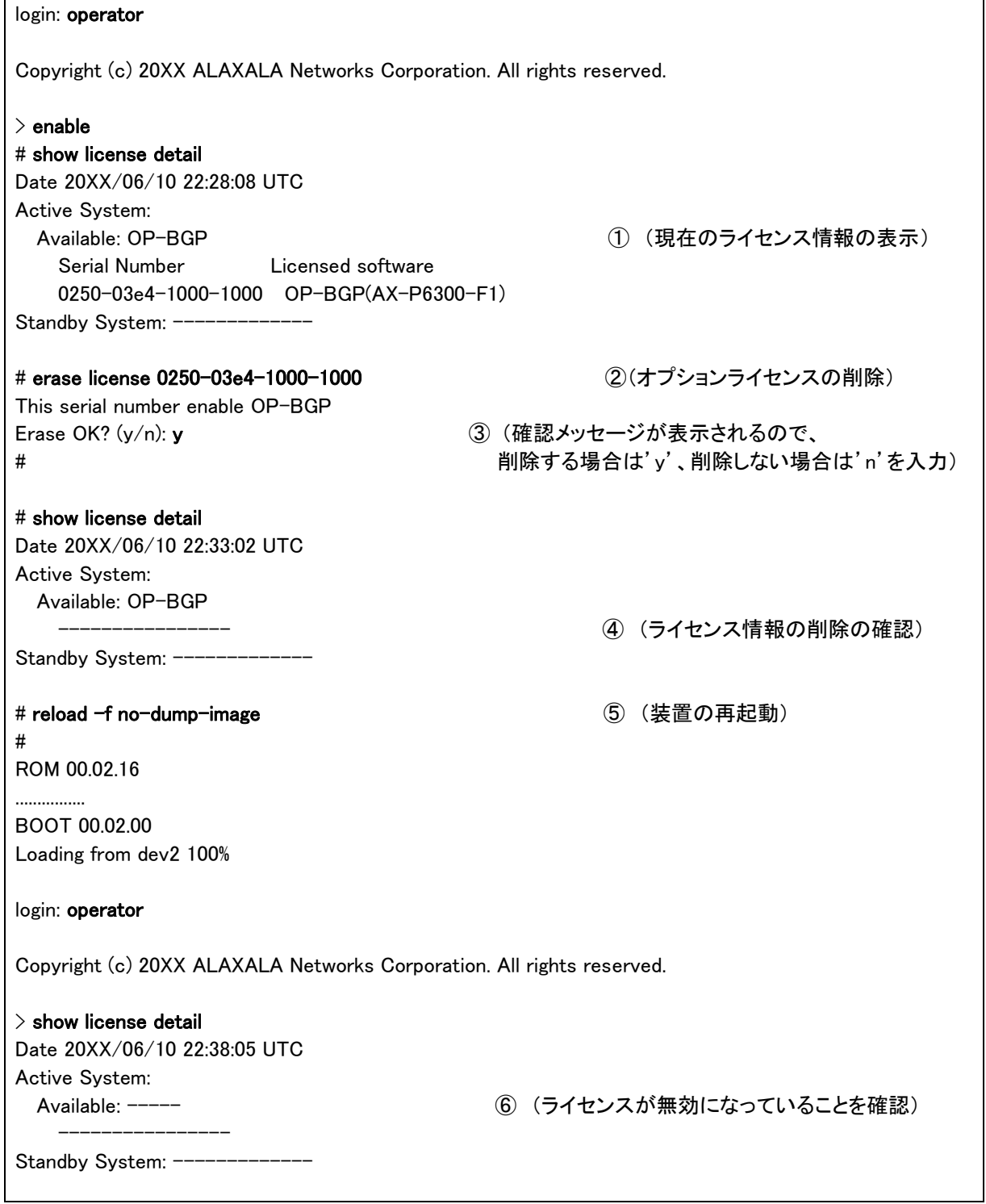